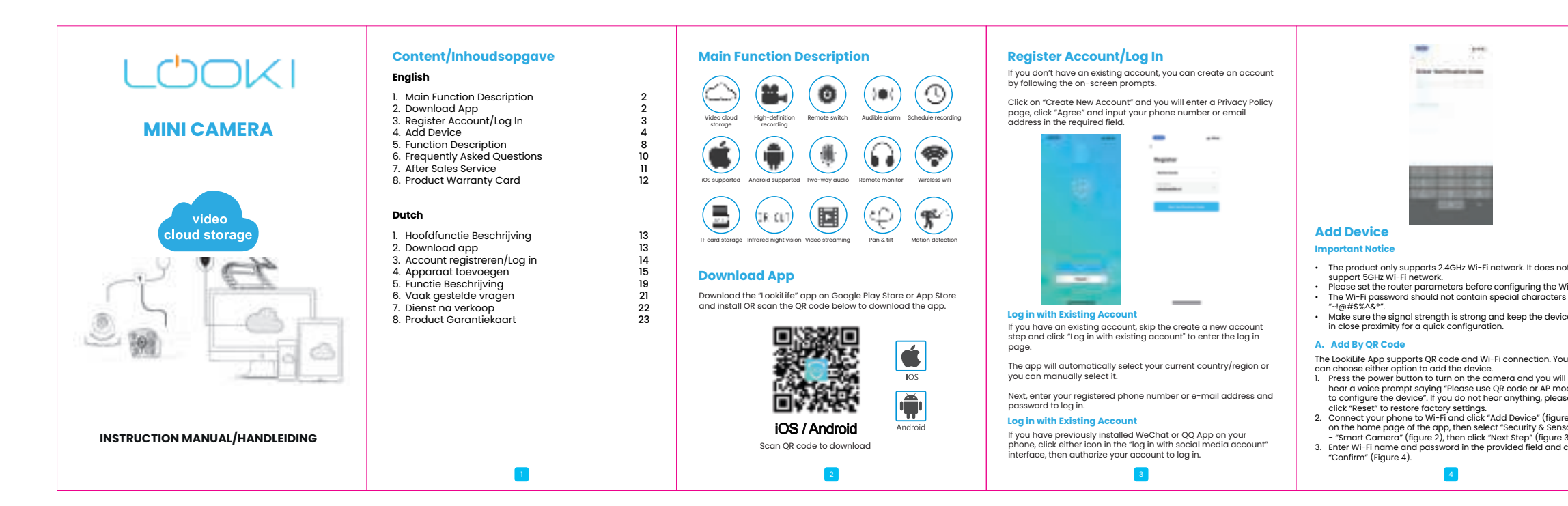

description. Other Services. 15. Cornoco.<br>TT: To connect to IFTTT.

This warranty card is applicable to the series of products purchase from our company. Please take good care of the card to ensure a great service.

- The manual is for reference only, please refer to the real product. • The product may be updated without prior notice, please visit e for query.
- $\frac{1}{2}$  . The manual contains the basic instructions required to operate e read it carefully before using the product.
- If you have a many problem when using the camera, please I retailer or company.
- best to provide a comprehensive instruction manual but the might still be deviations from the actual
- v the instruction manual, you will be liable for ised in the process.

itable for industrial use.

 **A:** Firstly, confirm if the app allows notification in the settings of your mobile phone. cumstances, a message should appear in the

In viewing real-time video on the app, you won't be alerted about an anomaly because it's presumed that you are monitoring the live feed and there's no need for an alarm.

## ervice

#### **Instructions for warranty** Warranty Period: One year

Download de "LookiLife" app op Google Play Store of App Store en installeer OF scan de QR code hieronder om de app te downloade

Klik op "Nieuwe account aanmaken" en u komt op een pagina met het privacy beleid, klik op "Akkoord" en voer uw thet vereiste veld in

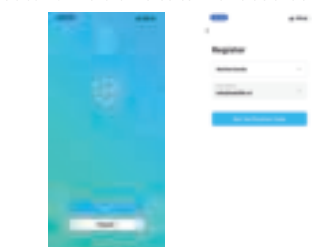

Click "Me" on the homepage of the app for more services. i. Voice Service: Click on the speech icon for the connection

• Value added service orders: You can check the purchase record

of value-added services.

• AI smart detection: To push the event picture captured by the smart camera. • Video cloud storage: After purchasing cloud service, the device will encrypt and upload video record data to a server which the user would be able to view at any time on the app.

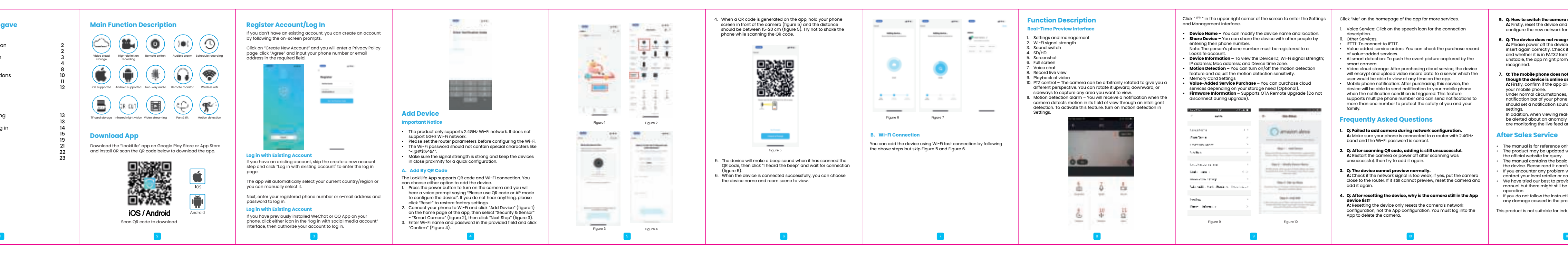

## **Product Warranty Card**

- De handleiding is alleen ter referentie, raadpleeg het echte product.
- Het product kan zonder voorafgaande kennisgeving worden
- bijgewerkt, ga naar de officiële website voor meer informatie. • De handleiding bevat de basisinstructies die nodig zijn voor de bediening van het toestel. Lees deze zorgvuldig door voordat u
- het product in gebruik neemt. • Als u problemen ondervindt bij het gebruik van de camera,
- neem dan contact op met uw plaatselijke winkelier of bedrijf. • Wij hebben ons best gedaan om een uitgebreide handleiding te geven, maar er kunnen toch afwijkingen zijn ten opzichte van de werkelijke werking.
- Als u de gebruiksaanwijzing niet volgt, bent u aansprakelijk voor eventuele schade die daarbij ontstaat. <sup>it</sup> product is niet geschikt voor industrieel gebruik.

# **A:** Firstly, reset the device and remove from the App, then configure the new network for the device again through the app. **6. Q: The device does not recognize the TF card.**

 **A:** Please power off the device and remove the TF card, then insert again correctly. Check if the TF card is working normall and whether it is in FAT32 format. Note: When the network is unstable, the app might prompt that the TF card cannot be recognized.

**7. Q: The mobile phone does not receive notifications even though the device is online and has an alarm event.**

**5. Q: How to switch the camera network to another router?**<br>**A:** Firstly, reset the device and remove from the App, then

notification bar of your phone when an anomaly is detected. You should set a notification sound or vibration on your phone

Als u eerder WeChat of QQ App op uw telefoon hebt geïnstalleerd, klikt u op een van beide pictogrammen in de interface "inloggen met sociale media-account" en machtigt u vervolgens uw account om in te loggen.<br>
Vervolgens uw account om in te loggen.<br>
afbeelding 4

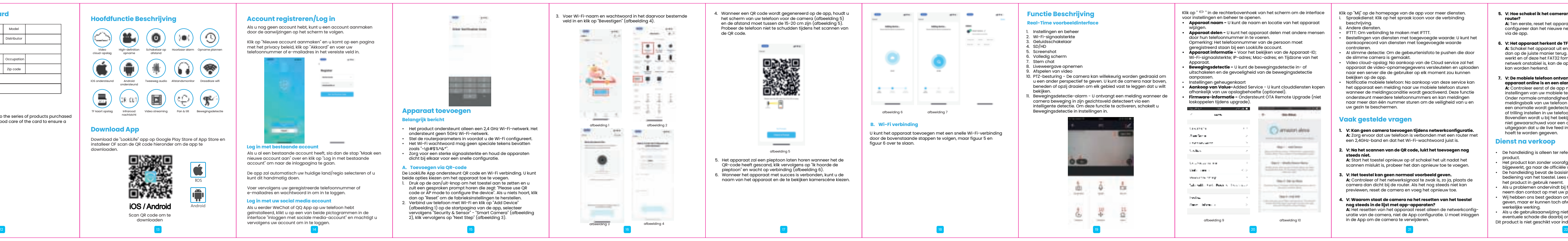

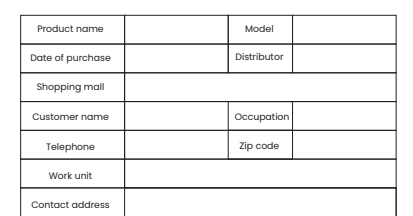

# **Download App**

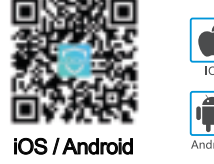

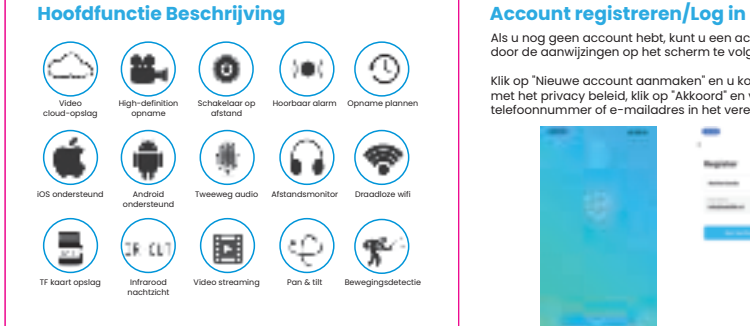

Scan QR code om te downloaden

Als u nog geen account hebt, kunt u een account aanmaken door de aanwijzingen op het scherm te volgen.

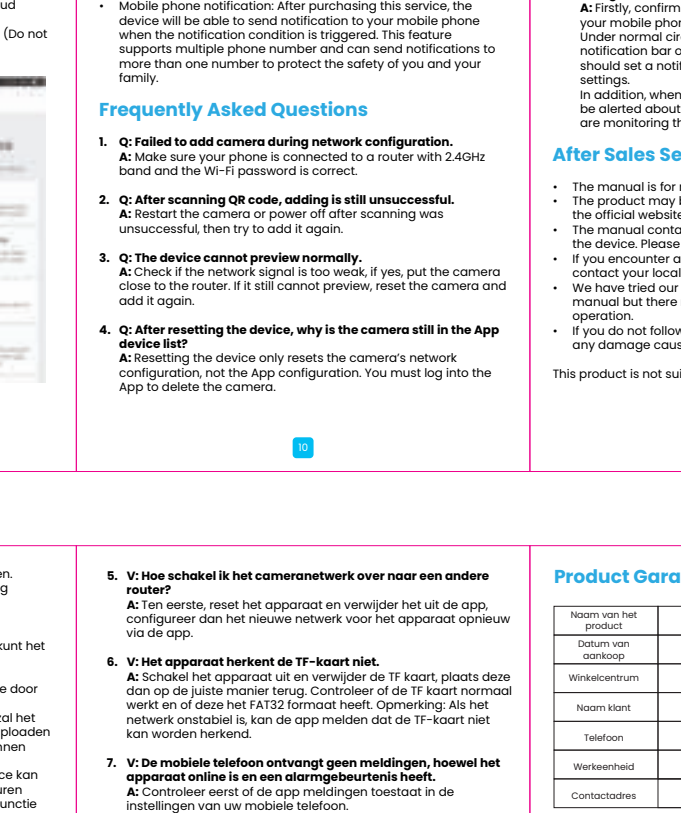

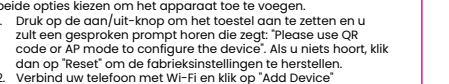

(afbeelding 1) op de startpagina van de app, selecteer vervolgens "Security & Sensor" - "Smart Camera" (afbeelding 2), klik vervolgens op "Next Step" (afbeelding 3).

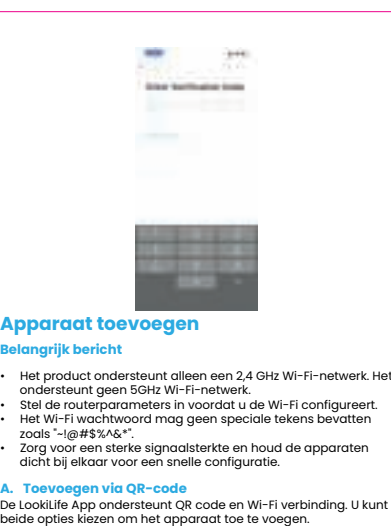

onde<br>Stel c

**Belangr** 

**Log in met bestaande account** Als u al een bestaande account heeft, sla dan de stap "Maak een nieuwe account aan" over en klik op "Log in met bestaande account" om naar de inlogpagina te gaan.

#### **Dienst na verkoop**

 Onder normale omstandigheden zou er een bericht in de meldingsbalk van uw telefoon moeten verschijnen wanneer er een anomalie wordt gedetecteerd. U moet een meldingsgeluid of trilling instellen in uw telefooninstellingen. Bovendien wordt u bij het bekijken van realtime video op de app niet gewaarschuwd voor een anomalie, omdat ervan wordt uitgegaan dat u de live feed in de gaten houdt en er geen alarm

### **Log in met uw social media account**

De app zal automatisch uw huidige land/regio selecteren of u kunt dit handmatig doen.

Voer vervolgens uw geregistreerde telefoonnummer of e-mailadres en wachtwoord in om in te loggen.

#### **Instructies voor garantie**

#### Garantieperiode: Een jaar

Deze garantiekaart is van toepassing op de serie producten die bij ons bedrijf zijn gekocht. Zorg goed voor de kaart om een goede service te garanderen.

### **Product Garantiekaart**

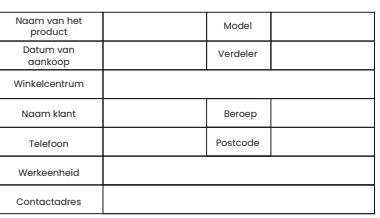